## 步驟一:

若為 IE8-IE10,新增日盛網址後,下面的三個框(皆不須異動),按關閉即可。

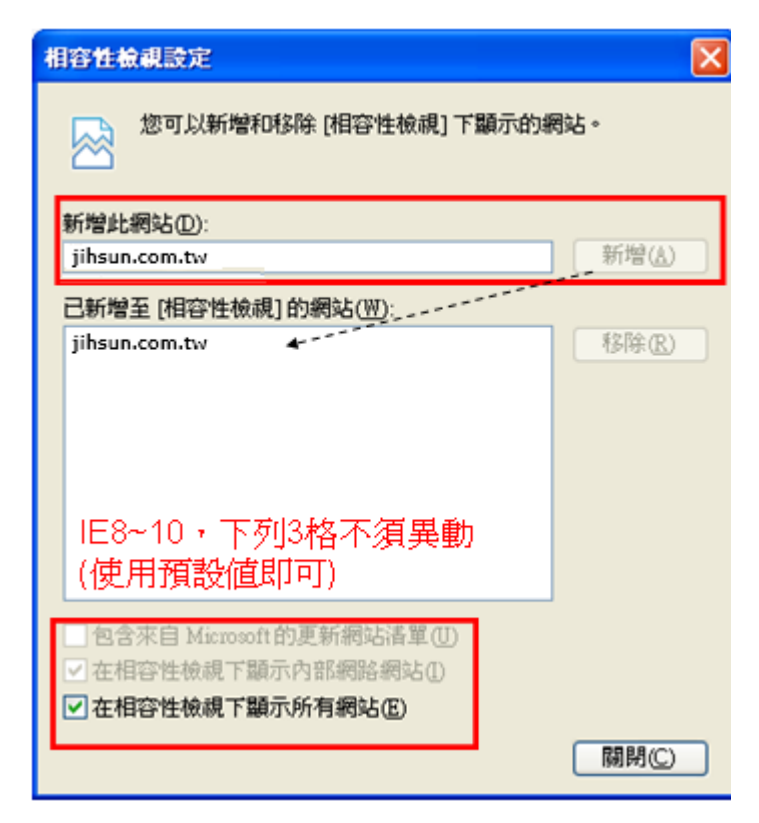

## 步驟二:

工具/網際網路選項/隱私權,開啓快顯封鎖程式(不勾)

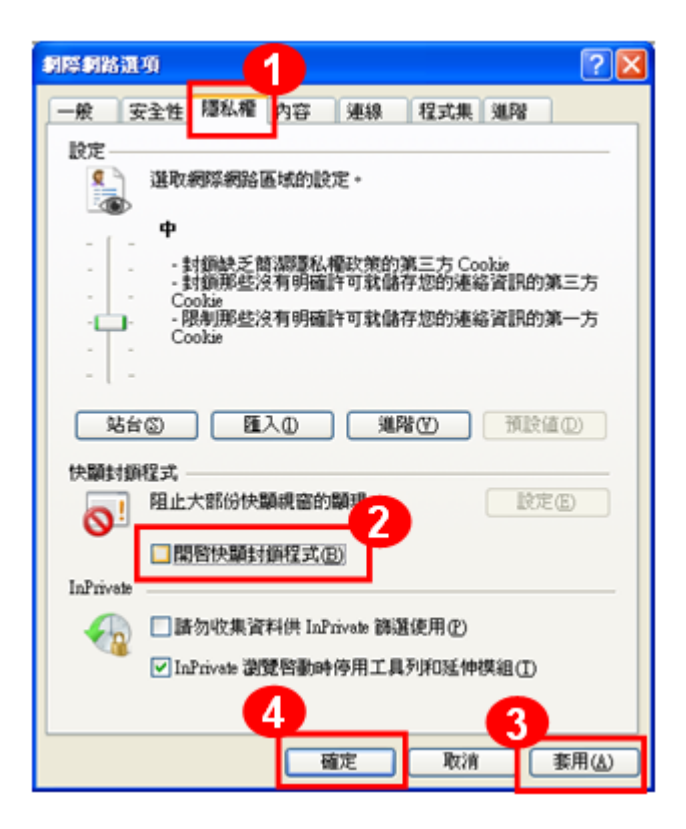